# **IVAFinance**

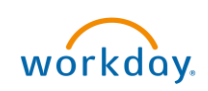

## **Cancel Delegation Overview**

This Quick Reference Guide (QRG) is designed to walk employees through how to cancel a delegation in Workday. On the My Delegations screen, you can cancel a delegation from the Current Delegations tab or the Delegation History tab.

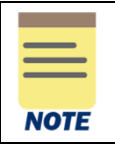

You can only cancel delegations that are submitted and in-progress, not approved. If you want to change or update an existing delegation that has been approved, refer to the Access/Manage Existing Delegations section in the Delegate Workday Transactions ORG.

### Cancel Delegation

On the Workday Home screen:

- 1. Type My Delegations in the Search field.
- 2. Select the My Delegations report from the Search Results.

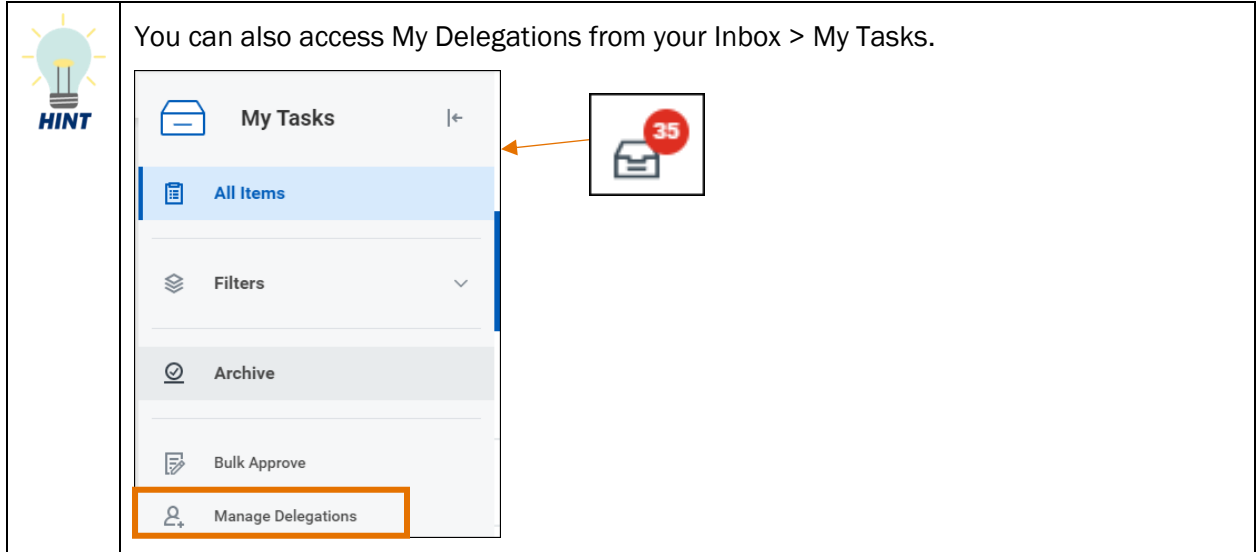

#### On My Delegations screen:

3. Click the Manage Delegations button.

#### On the Manage Delegations screen:

- 4. Under the Action column, select the Related actions (ellipsis) button next to the delegation you want to cancel.
- 5. From the related actions, select Business Process > Cancel.

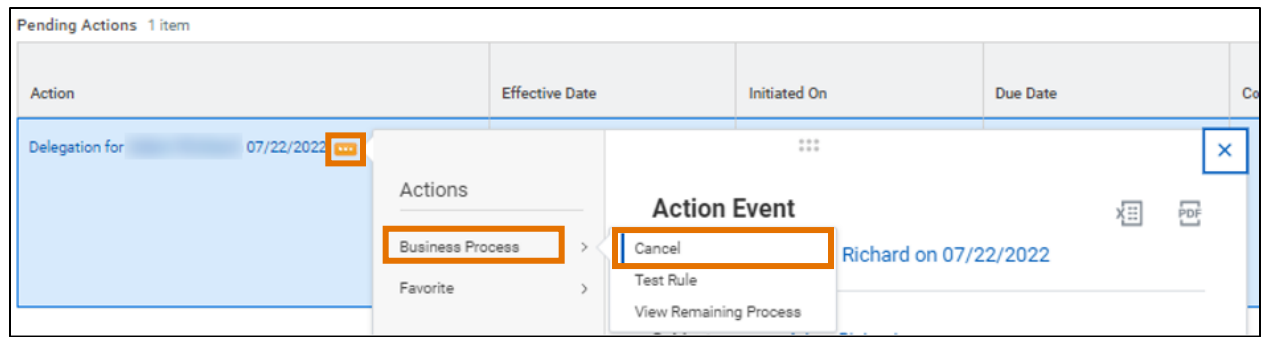

*OR* 

Repeat steps 1 & 2.

#### On My Delegations screen:

3. Click the Delegation History tab.

#### In the Delegation History table:

4. Under the Action column, select the Related actions (ellipsis) button next to the delegation you want to cancel.

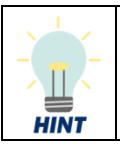

You can check to see if your delegation is in-progress by viewing the status column. If the status is In Progress, the delegation can be cancelled.

5. From the related actions, select Business Process > Cancel.

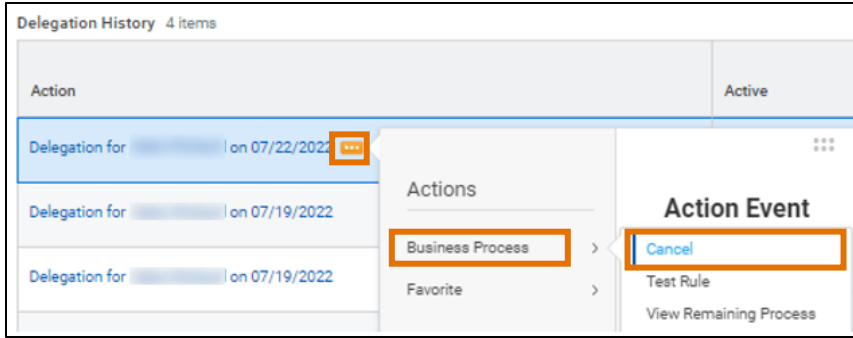

You have successfully completed this task.